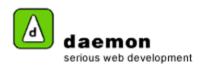

## **Creating a fact**

- Click on the Content tab then click on the Facts link (under the Dynamic content heading). The Facts administration screen should now be displayed.
- 2. Click on the Add button at the bottom of the page. Facts Wizard step 1 should now be displayed.

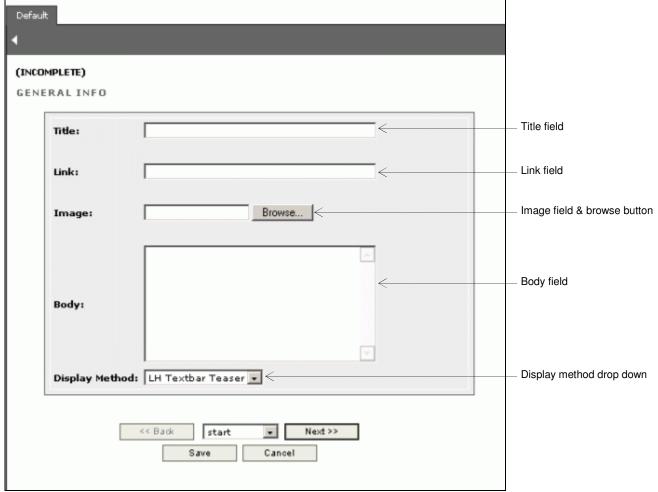

Facts wizard - step 1

| Item                     | Action                                            | Description                                               |
|--------------------------|---------------------------------------------------|-----------------------------------------------------------|
| Title field              | Enter a title for the fact                        | This will be shown in FarCry                              |
| Link field               | Enter a url for the fact to link to               |                                                           |
| Image field              | Enter an image path or click on the browse button | Image associated with the fact                            |
| Body field               | Enter the body copy for the fact                  |                                                           |
| Display method drop down | Contains available display methods for a fact     | Determines how the fact will be displayed on the website. |

3. Enter the relevant details then click on the **Next** button. **Facts wizard – step 2** should now be displayed.

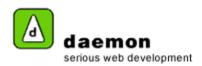

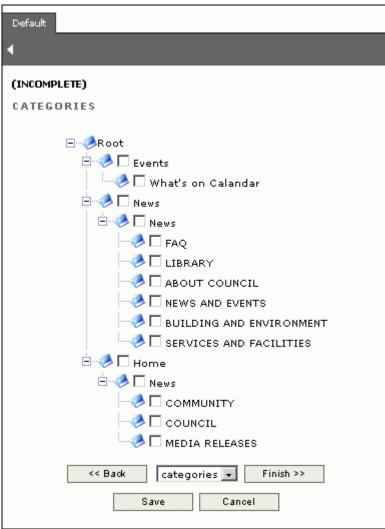

Facts wizard - step 2

4. Select the relevant categories for the fact, then click on the **Finish** button. The **Fact administration** screen should now be displayed (with the new fact listed).